# 旧SMTP認証サービス 設定変更方法

2008年4月9日をもちまして、旧SMTP認証サービスを終了させていただきます。 ご利用中のお客様は、設定の変更をお願いいたします。

従来は送信メールサーバのユーザIDとパスワードをドメイン名ごとに共通のものを設定いただいておりましたが、 今後はアカウントごとにユーザIDとパスワードを設定する必要があります。本マニュアルでは設定の変更方法をご案内します。

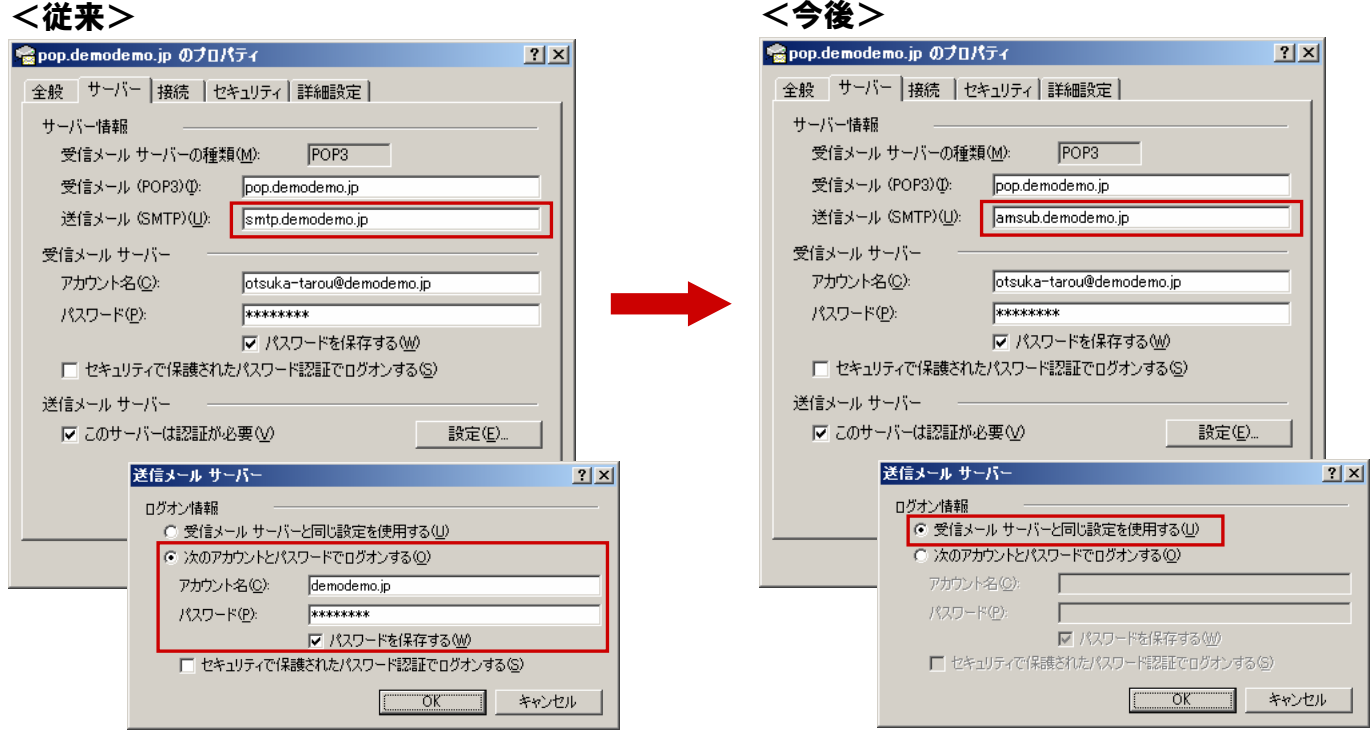

## 注意事項

- ・設定変更はメールを送る可能性のある全てのPC、複合機などで実施してください。
- ・プロバイダのOP25B対策により、サブミッションポートでのみメール送信が出来る使用に変わっているお客様は、 変更の必要はありません。
- ・本マニュアルではMicrosoft Outlook Express 6.0(Windows版)の設定方法をご案内します。 その他のメールソフトをご利用になる場合は、各項目に準拠して設定ください。
- ・本マニュアルでは例として以下環境で説明をしています。実際に設定される際は、お客様の環境に置き換えてご利用ください。

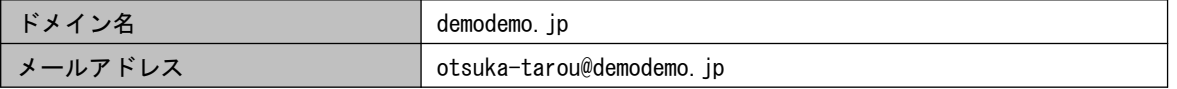

# ■ 設定を変更する

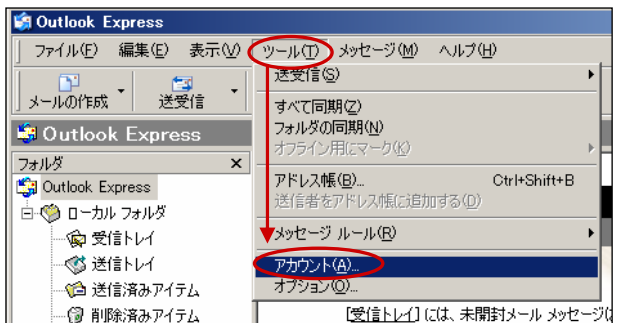

- 1 Outlook Expressを起動します。
- 2 「ツール」→「アカウント」の順に選択します。

インターネットアカウントの画面が表示されます。

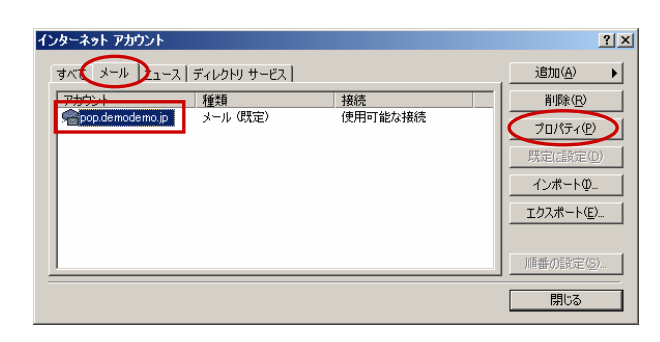

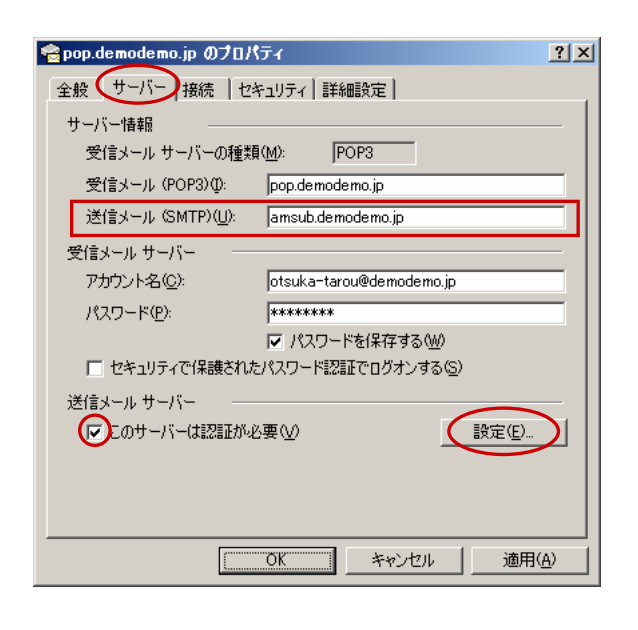

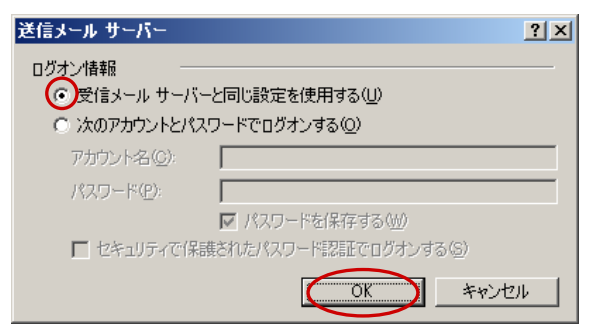

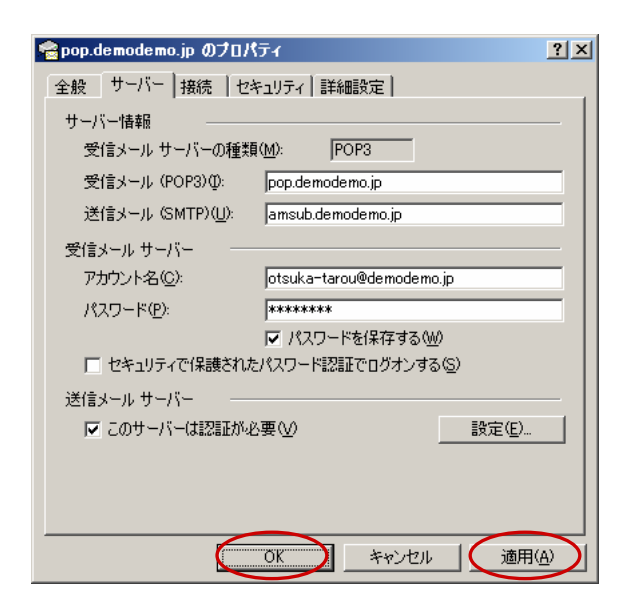

#### 「メール」タブをクリックし、変更するアカウ 3 ントを選択して「プロパティ」ボタンをクリッ クします。

プロパティ画面が表示されます。

## 「サーバー」タブをクリックし、必要事項を入 4 力します。

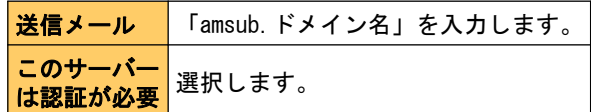

### 5 「設定」ボタンをクリックします。

送信メールサーバー画面が表示されます。

#### 「受信メールサーバーと同じ設定を使用する」 6 を選択し、「OK」ボタンをクリックします。

送信メールサーバー画面が閉じます。

## 「適用」ボタンをクリックし、「OK」ボタンを 7 クリックします。

設定が保存されます。インターネットアカウントの画面を 閉じてください。

以上で設定の変更は完了です。

メールを送る可能性がある全てのPC、複合機などで 設定変更が完了しましたら「旧SMTP認証設定完了通 知(お客様ご連絡用)」をFAX送信ください。 FAX受け付け後、翌営業日に旧SMTP認証サービスの 利用停止処理を行います。